# **Planner Tab**

In order to have your course selections approved by an Advisor, you will need to submit a Student Educational Planner.

## **Select the Planner Tab**

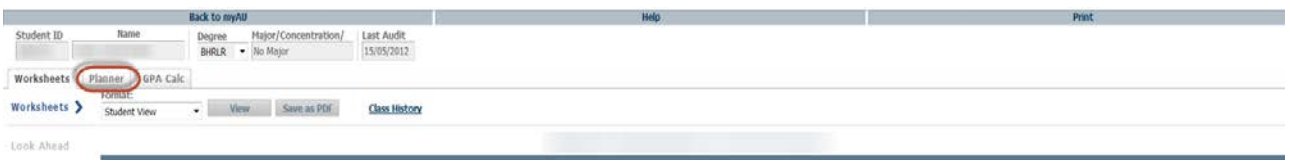

In the Planner Tab you will see a split screen. The left side will show your Planner Worksheet and the right side will show your Student Educational Planner.

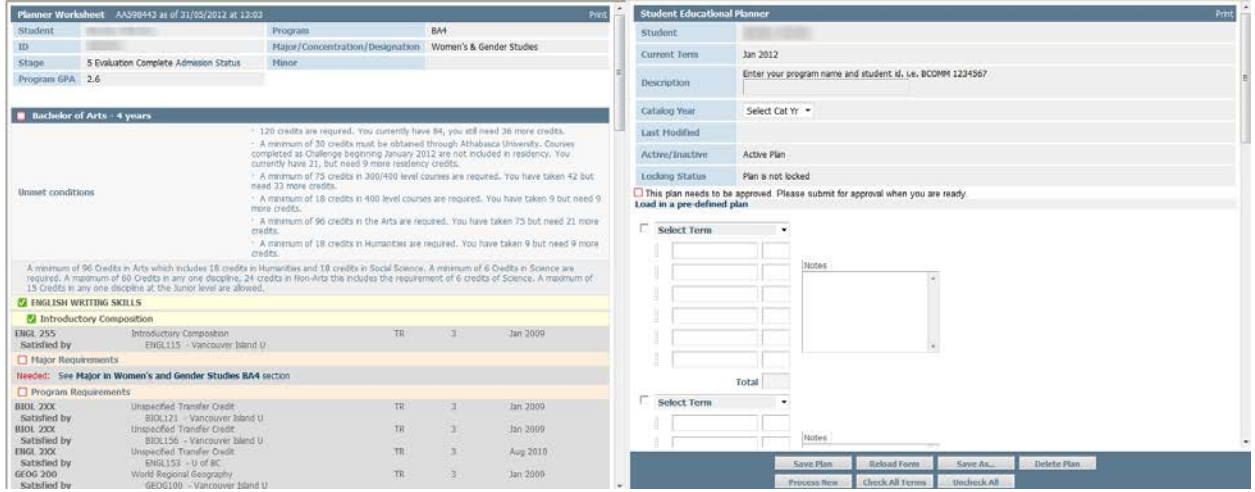

# **Setting up your Student Educational Planner:**

- 1. Enter a description for the planner (program name and Student ID#) in the Description field.
- 2. The Academic Term will automatically populate. **Note to Nursing Students Only: If your catalog term is prior to September 2010 enter the current catalog term eg. November 2012**

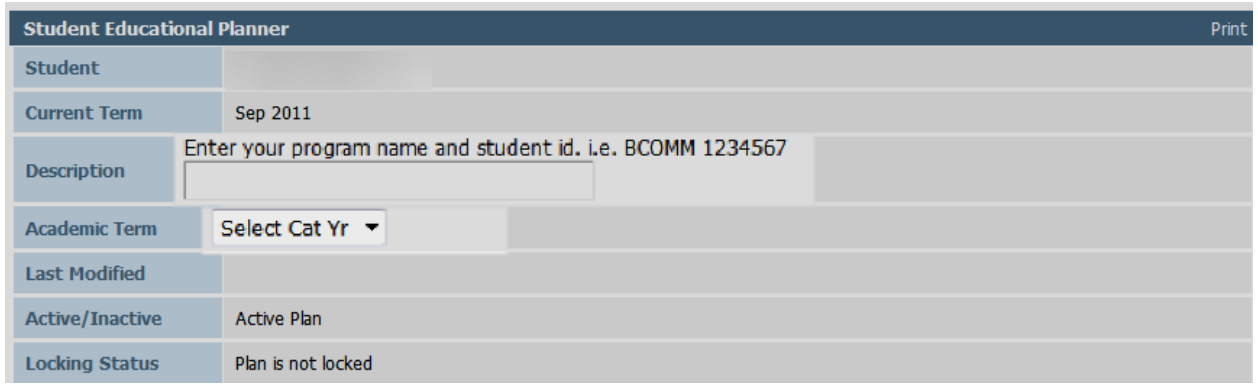

- **3.** Select a term for the planner by clicking on the Select Term drop down menu. This term would be the month and year in which you intend to begin your planned courses. **Note: Students typically take 4 – 6 months to complete each 3 credit course. Please ensure that you have factored in adequate time for completion and have considered prerequisites when selecting your terms.**
- 4. Enter courses into the fields you can drag and drop the courses from the planner on the left side of the screen, or manually enter each course. It is possible to select courses for more than one term at a time. **Note: It is not necessary include your AU in progress courses; these are already factored into your worksheet**

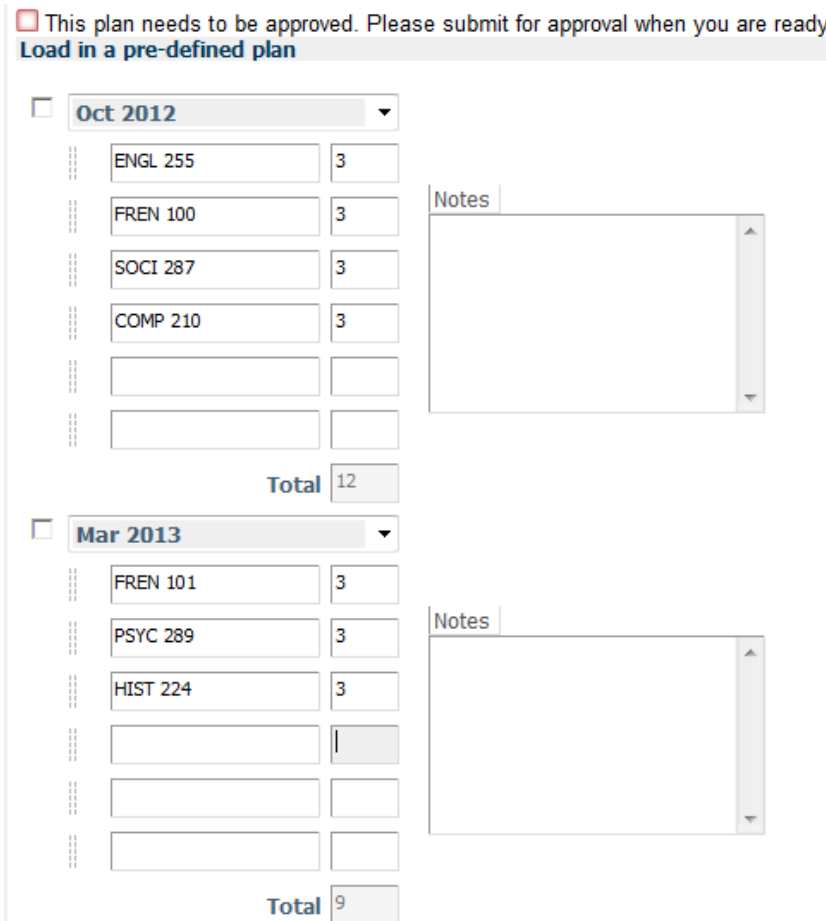

**Note: If you have courses on a Letter of Permission and want to know if they will fit within your program requirements, enter the AU Equivalent and the credit value. In the Notes section, indicate those courses are on a Letter of Permission. Once your Letter of Permission has been processed, the information can be found under the student header section of the Worksheet under the Worksheet Tab**

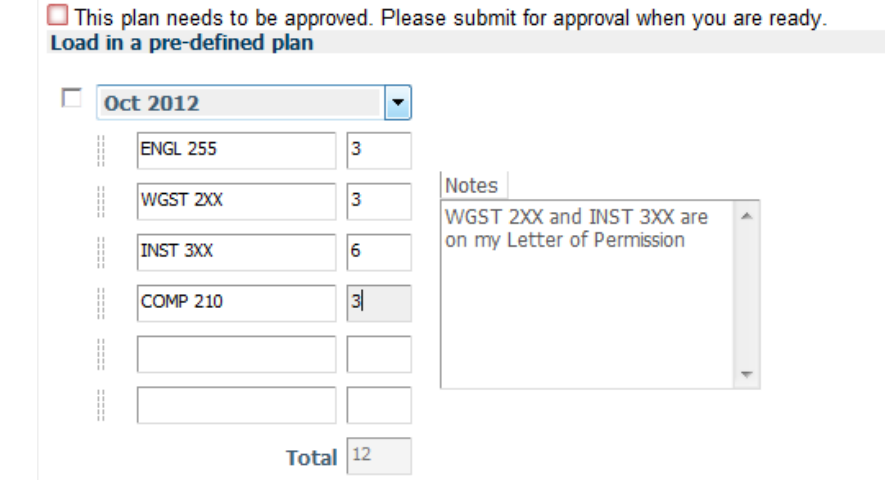

5. Select the checkbox beside the term(s) and click on the **Process New** button to see how the courses will fit into your plan. If you have planned more than one term, you can select the **Check all** terms button. Your planned courses will appear in the Planner Worksheet on the left side of the screen. **It is important that you check the Fallthrough and Not Counted areas, as your Planner Worksheet could be affected by your course selections.**

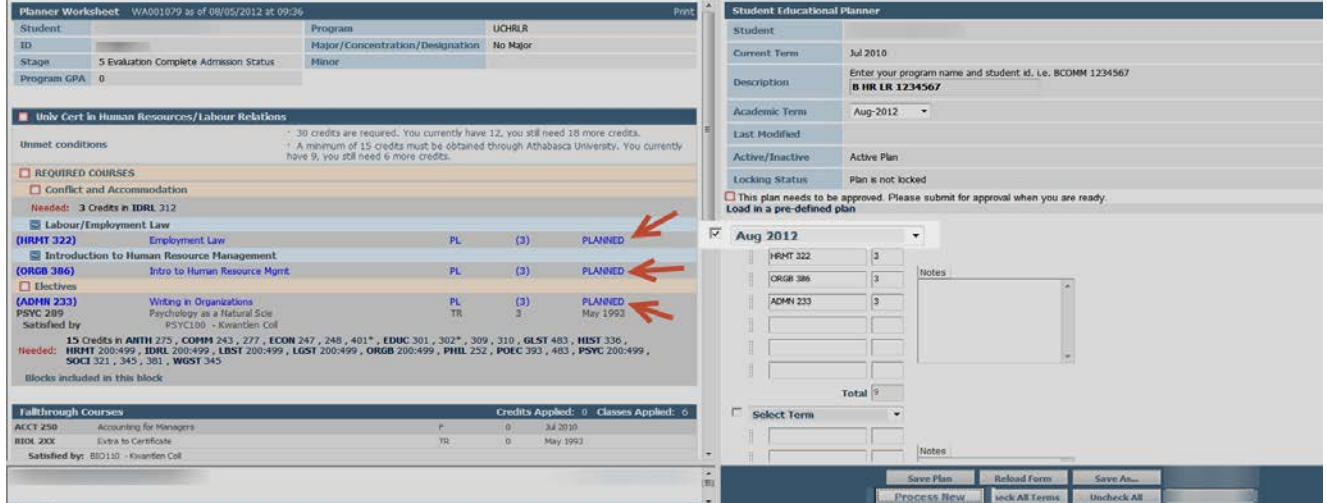

It is possible to save a plan but not submit it for approval. This will give you the opportunity to explore a variety of scenarios to see how different course selections will fit into your program. Once you are satisfied with your selections, you can save and submit your plan for review.

# **Submitting your planner:**

7. You will see this message:

6. Save the plan. Once you click **Save Plan**, you will be given the option to submit the plan for approval. If you select yes, your plan will be sent to Advising Services for review. If you select no, your plan will still be saved and accessible to you but it will be indicated as "Inactive" and will not be sent to advising for review. **Note: Submit only one plan for approval at a time. You can have only one active, approved plan on file at a time. You are free to make changes or updates to your approved plan and re-submit it for approval.**

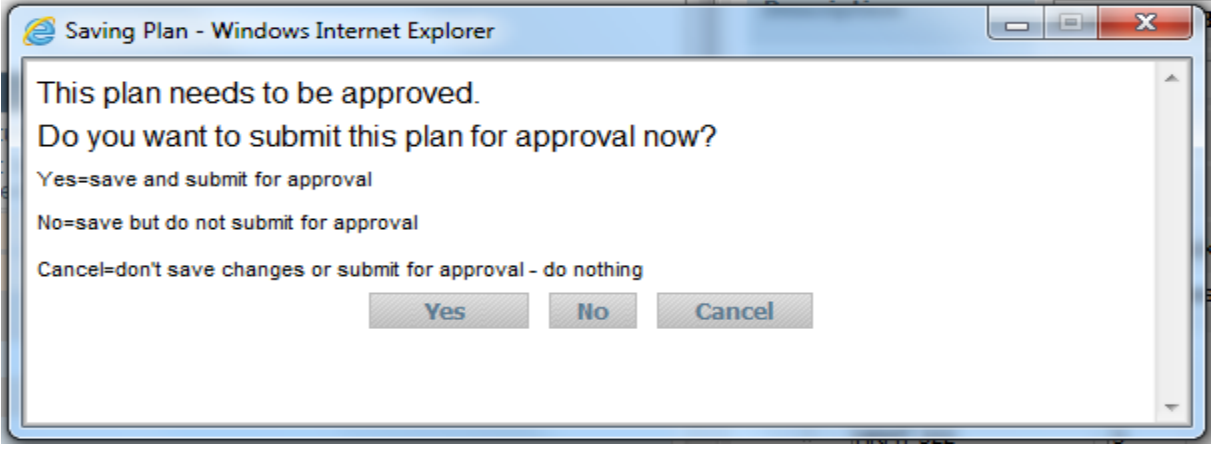

This plan is pending approval and has been locked.

**You will not be able to change or delete your locked plan.**

**\*\*Your planned courses will not show up in your Worksheet. The only place they will be visible is from within the Planner Tab.\*\***

8. If you try to save an updated plan again, you will get the message below:

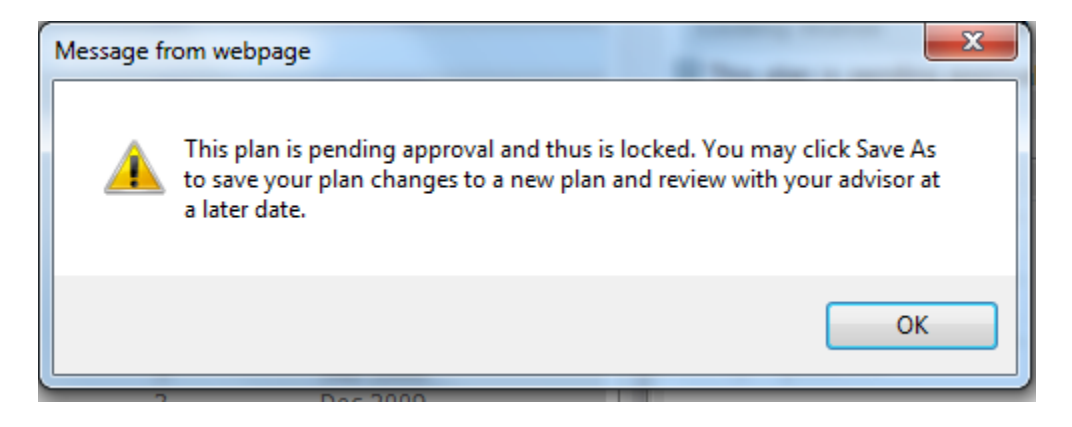

Do not change the description of the planner when you do a Save As

## **Approved planners:**

You will be notified once your planner has been reviewed.If your plan is approved, you will see the following message in the DegreeWorks Planner tab:

M This plan has been approved. You are not permitted to change this plan but you can do a Save As to create a new plan and have it approved.

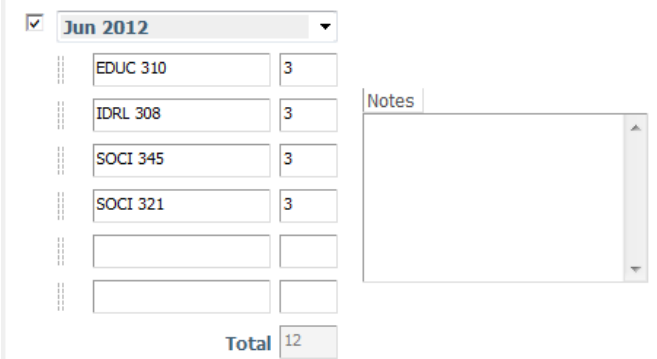

## **Rejected Planners:**

You will be notified once your planner has been reviewed.If your plan is rejected, you will see the following message in the DegreeWorks Planner tab.

□ This plan has been rejected - please make changes and resubmit for approval.

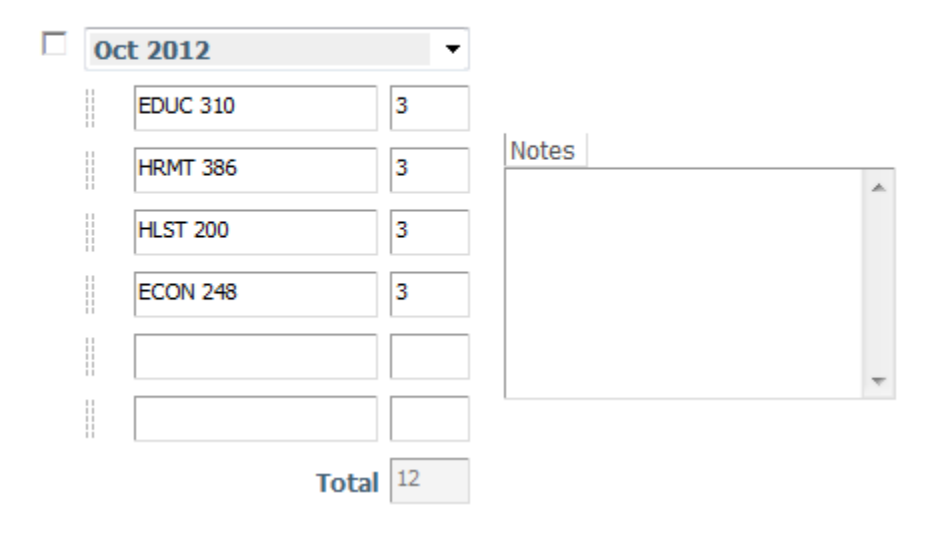

At this time you have the option of making changes to your rejected planner and resubmitting for approval. Once you have made changes to your rejected plan, and click the save button, you will see the following message

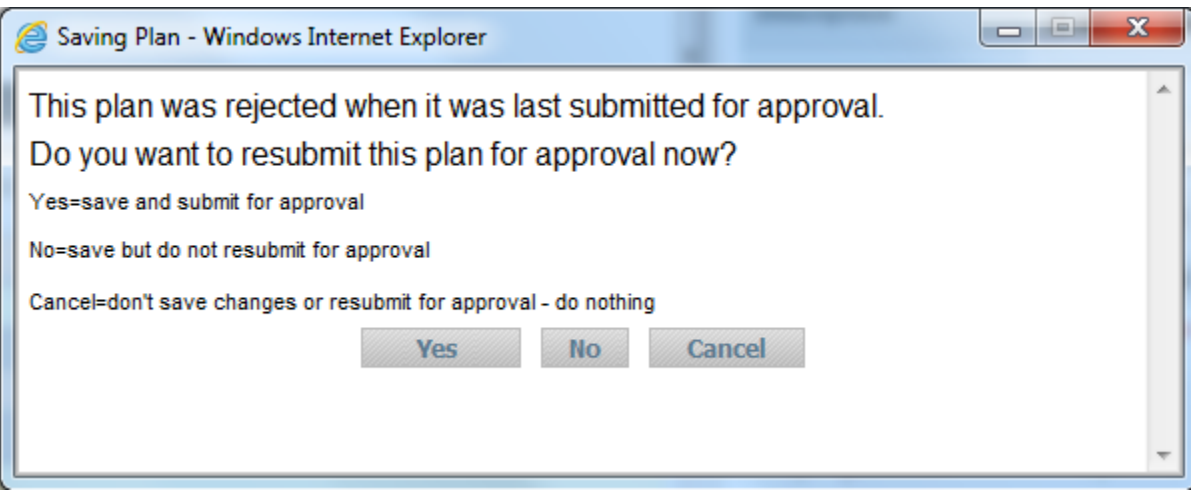

If you click yes, the planner will again be submitted for approval.

# **Planner Formats**

There are different view formats available for the planner. These include:

### **Notes Mode:**

Planner separates each term and includes a notes area to the right of each term so comments can be made regarding each term selections. This mode also has an overall notes area at the bottom (must scroll to very bottom to see these notes).

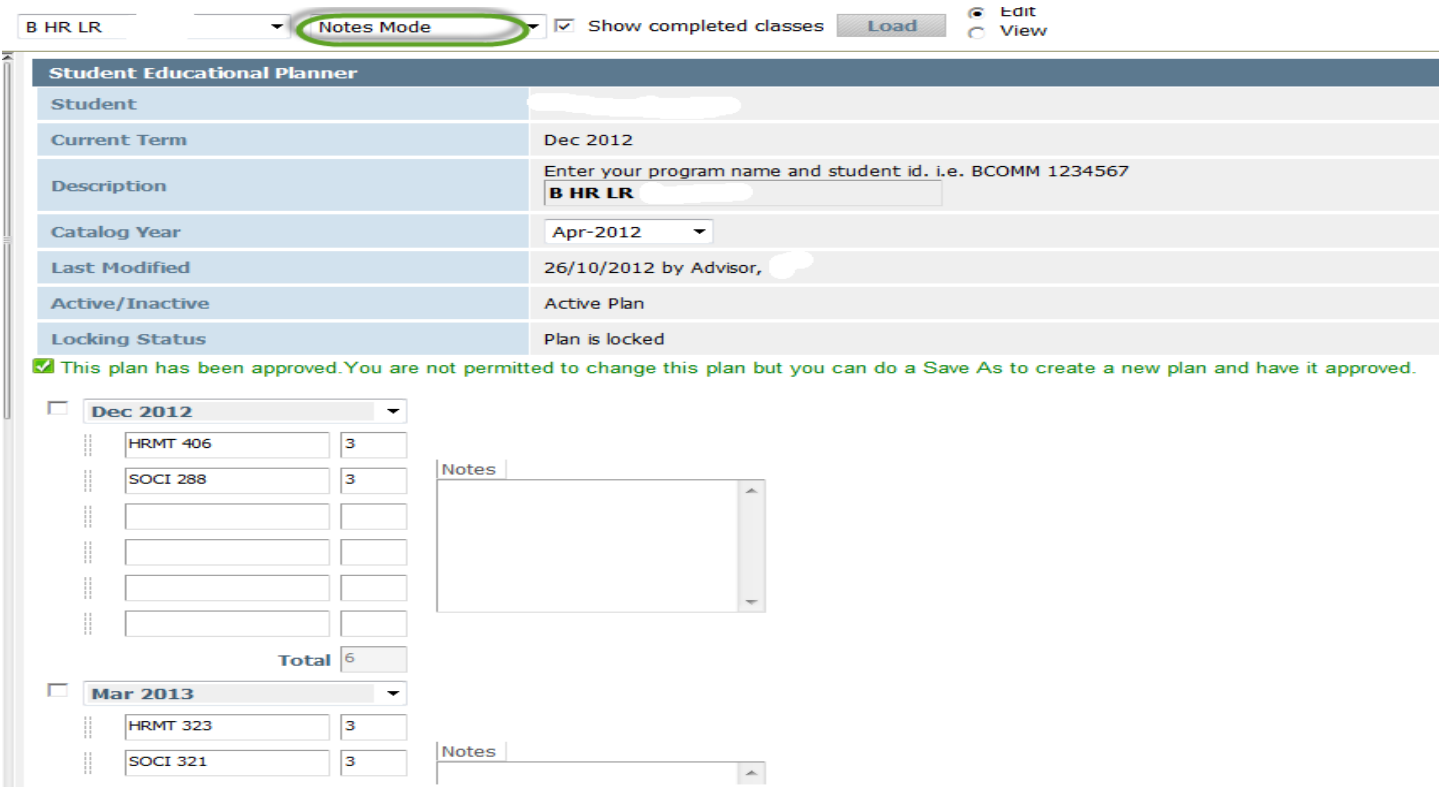

### **Calendar Mode:**

Planner shows specific terms but only provides room for notes at the bottom (must scroll down to bottom to see notes).

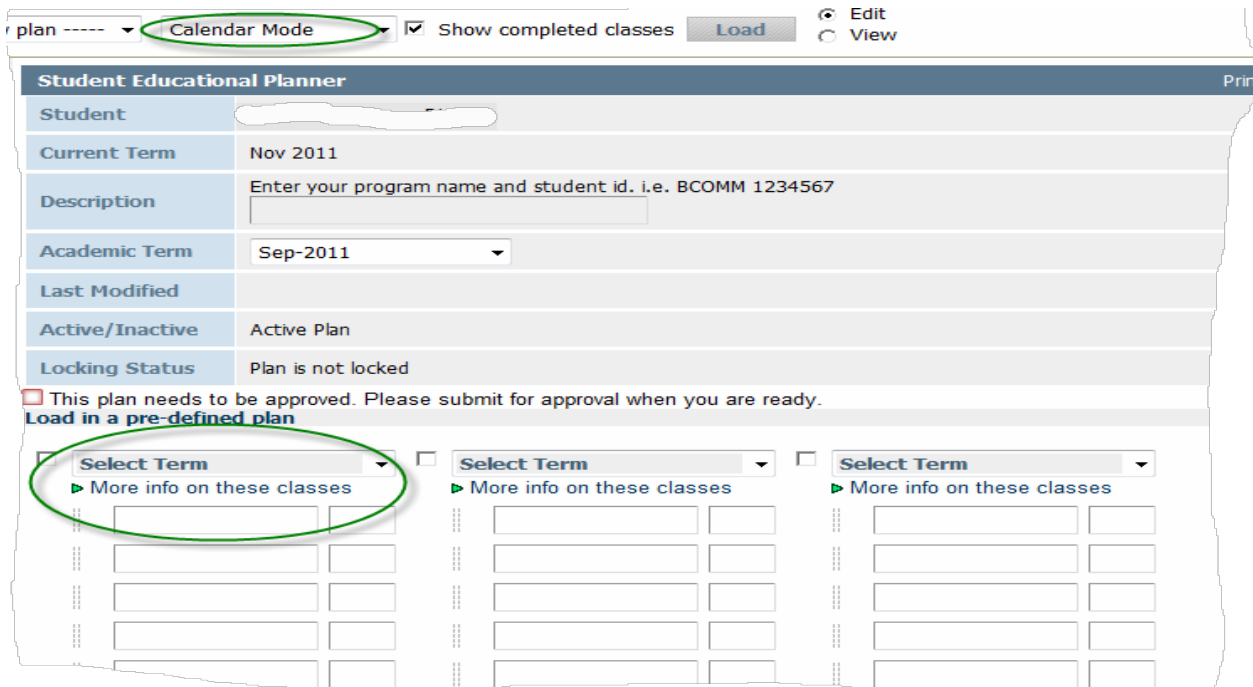

### **Planned vs. Taken Mode:**

Only available once there is an approved plan on record. This mode will compare what's been planned versus what's been taken to tell if a student is deviating from their planned courses.

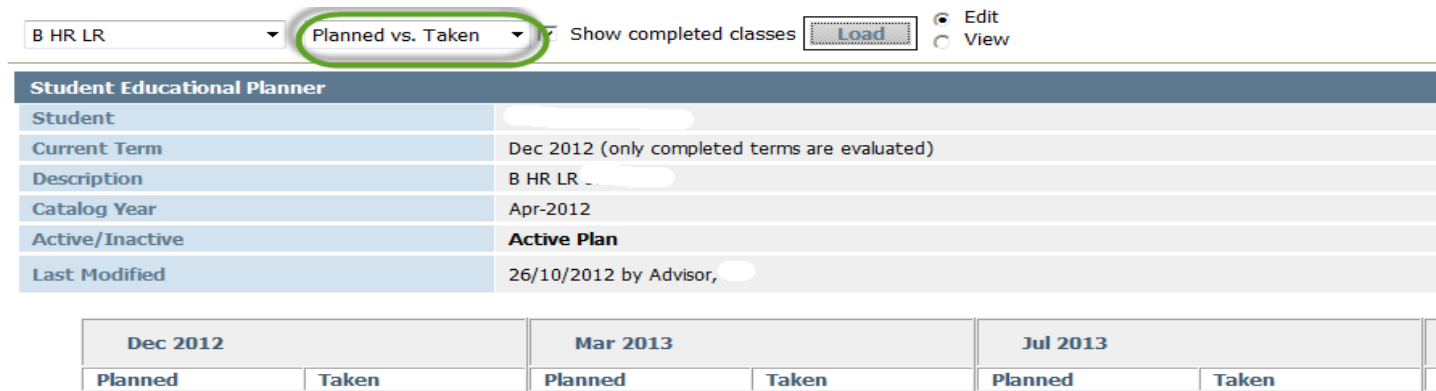

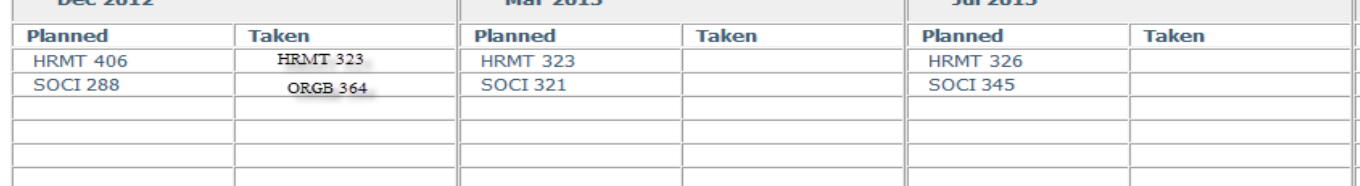

# **Planner FAQ's**

#### **Why should I use the Planner?**

You can use the Planner to create a plan for program completion, and you can review your plan at any time to ensure that the courses you plan to take will fulfill your program requirements.

#### **Do I put courses that I've already completed on the Planner?**

No. The Planner is only intended for future classes, not classes which you have completed or in which you're currently enrolled.

### **Can I plan out my entire program if I am using the planner?**

You can use the Planner to map 1 to 12 terms of study.

#### **Does the planner confirm that a course is available for registration for my selected term date?**

Not at this time. You will be required to check course availability from the AU website <https://tux.athabascau.ca/oros/servlet/DispatcherServlet?action=courseAvailability>

#### **If a course has prerequisites, will the Planner notify me if I place it in my plan out of sequence?**

No, you will want to submit your Plan for review to an Advisor or review your Plan with an Advisor to ensure that you have the courses listed in the proper sequence.

### **I am planning to take a course at another institution, should I put this course on my planner?**

If you intend to take courses at another institution for transfer into your AU program, you must submit a Letter of Permission request form. <http://registrar.athabascau.ca/forms/pdf/permission-request.pdf> **Note: An Advisor will not be able to confirm course fit until after the Letter of Permission has been processed.**  Once your Letter of Permission has been processed, the information will appear on the Worksheet. You can then enter the AU Equivalent and the credit value in the planner. In the Notes section, indicate that those courses are on a Letter of Permission.

#### **Who has access to the plans I create through the Planner tab?**

Your Advisor will have access as well as any Faculty members who have access to DegreeWorks.

#### **What is the notes section for?**

The notes section is intended for specific information relating to your plan.

#### 12/10/2012

### **When I view my worksheet on the Worksheet Tab, my planned courses are no longer listed.**

Your Worksheet will only show the courses you have already completed or are registered in. Your planned courses will only appear in the Planner Tab.